# Opendiem Training

# Technical Note

Setting Logger Permissions for eProfiler

Opendiem-TECH-0005

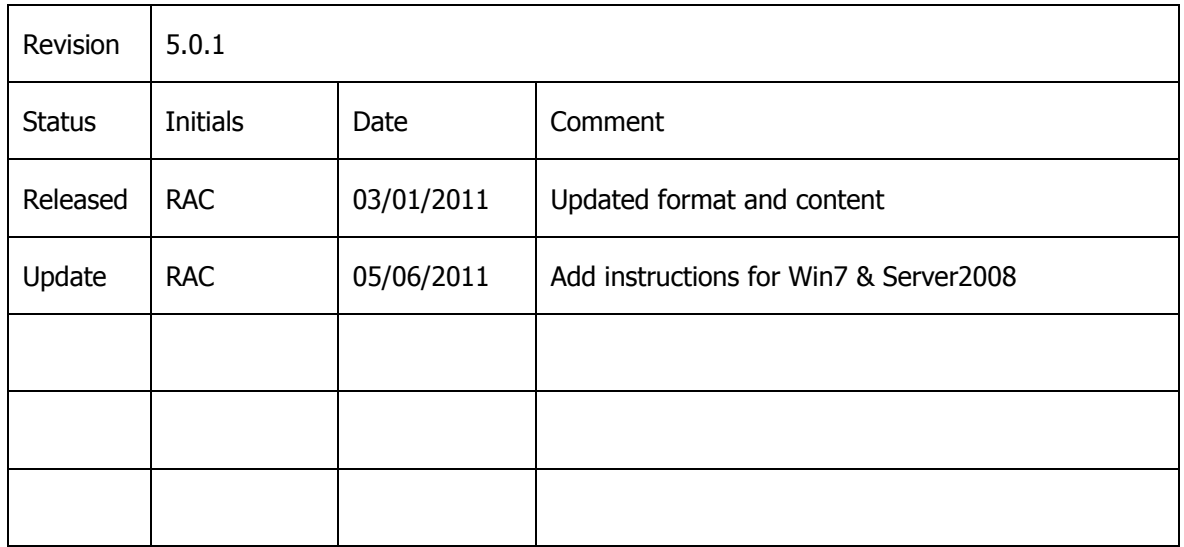

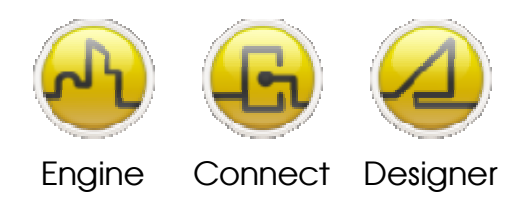

**OPENDIEM TRAINING TECH-0005**

# Technical Notes, Setting Logger Permissions for eProfiler

# **Introduction**

Additional users and associated permissions must be set in order to use the eProfiler client service.

Instructions for Windows XP and Server 2003 (Windows7 and Server 2008 on page 5)

The following instructions will guide you in the process to set the proper permissions to use eProfiler in Opendiem™.

1. Locate the folder which contains your logger .mdb files and choose Tools > Folder Options from the top menu. You can also change these settings from the Control Panel, Appearance and Themes, Folder Options.

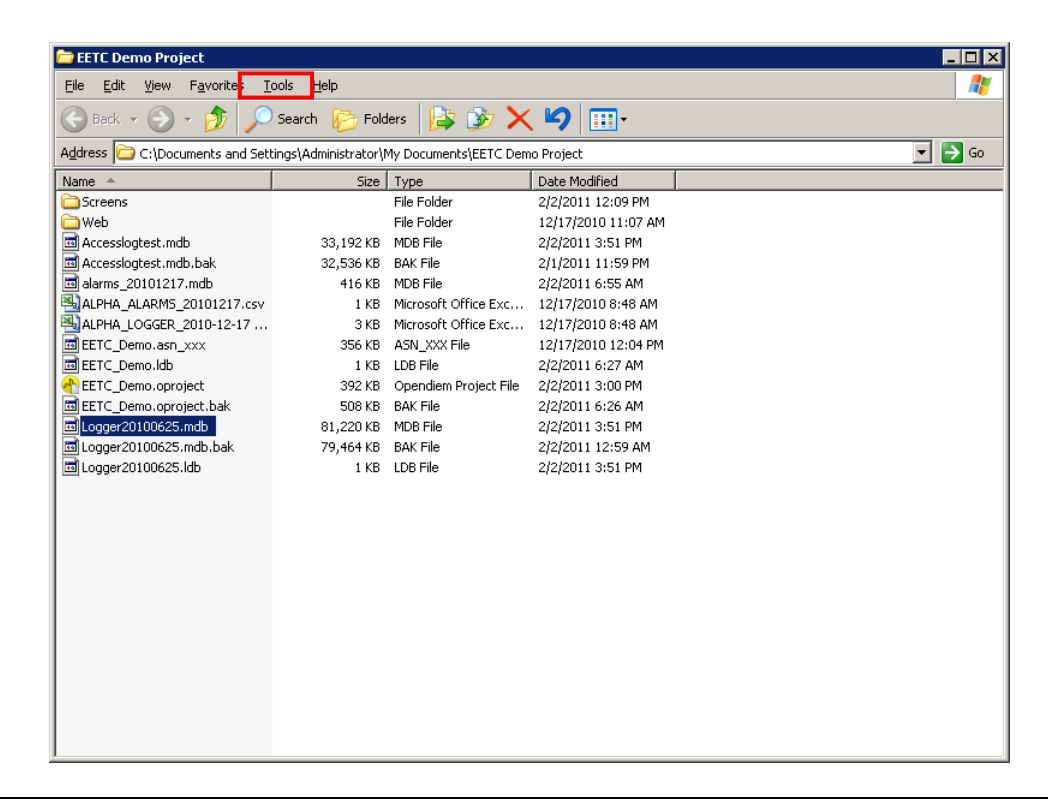

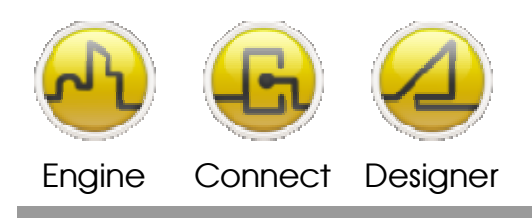

#### **OPENDIEM TRAINING TECH-0005**

2. Click the View tab, and then click to clear (un-check) the "Use simple file sharing [Recommended]" check box in the Advanced settings window. We need to use more advanced file sharing.

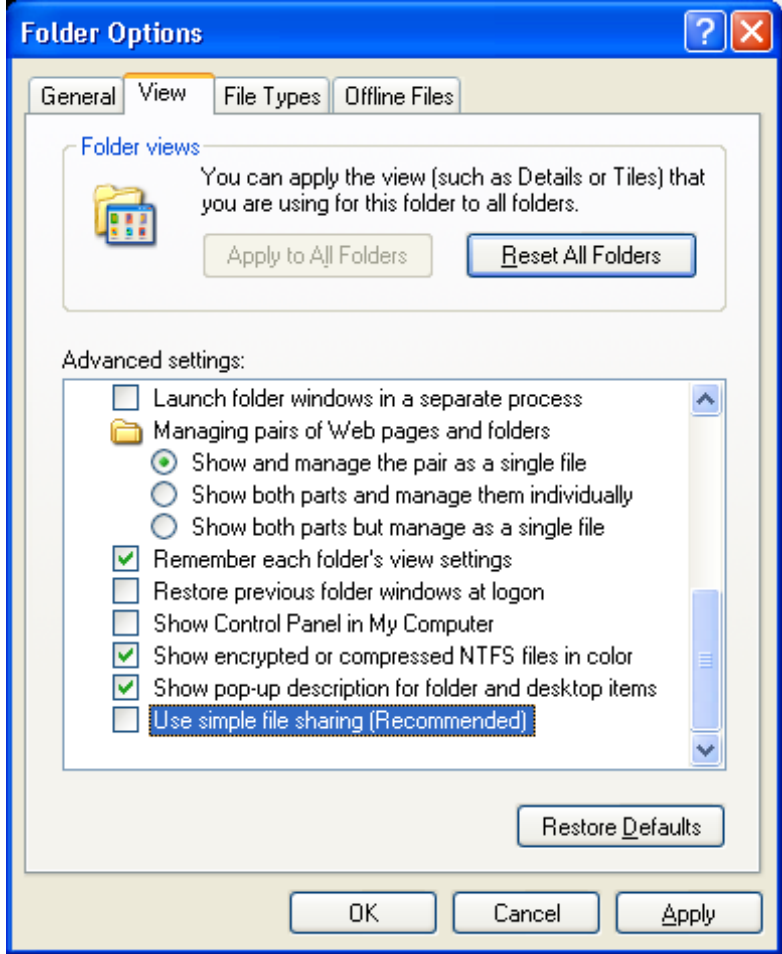

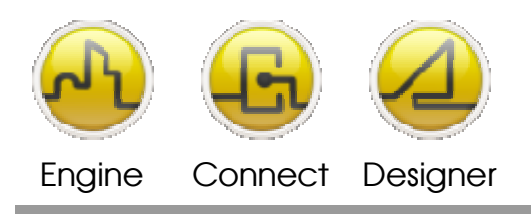

### **OPENDIEM TRAINING TECH-0005**

3. Now back to the folder containing the .mdb files, right‐click on the .mdb file and choose Properties, then click the Security tab. **\*\*Note that this step must be repeated for both the .mdb file and the folder which contains it**.\*\*

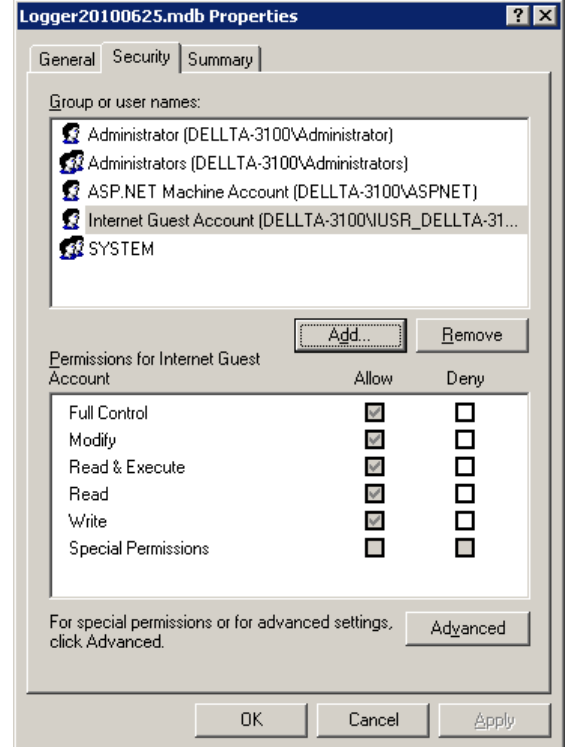

4. Next we will add two (2) user names, ASP.NET Machine Account and Internet Guest Account, both of these accounts will get "Allow" permissions checked as shown above. Note the format for the ASP.NET Account is ASPNET, and for the Internet Guest Account is IUSR\_*pcname* . **Repeat this action for the folder which contains the .mdb file(s).** 

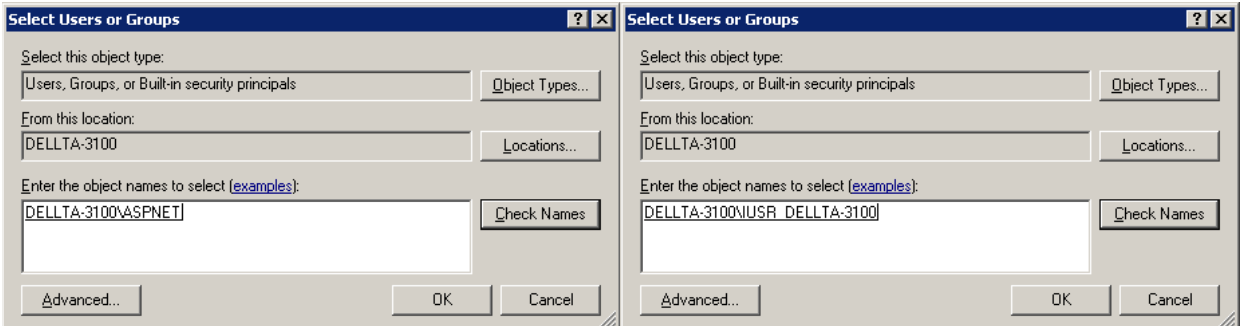

5. Enter ASPNET into the text box and click "Check Names", if entered correctly Windows will fill in the full and correct name.

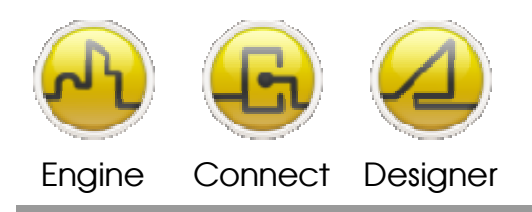

### **OPENDIEM TRAINING TECH-0005**

- 6. Enter IUSR\_*pcname* into the text box and click "Check Names", if entered correctly Windows will fill in the full and correct name.
- 7. Ensure the correct permissions are set via the Opendiem Engine, Security Tabs for authorized users.

# **Instructions for Windows7 and Server 2008 begin on the next page**

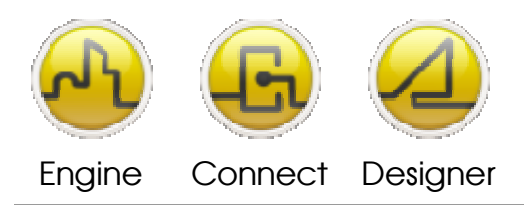

**OPENDIEM TRAINING TECH-0005**

# Instructions for Windows7 and Server 2008

The following instructions will guide you in the process to set the proper permissions to use eProfiler in Opendiem™.

Note: As part of the Opendiem installation process (setup.exe), the appropriate permission levels are assigned for all folders required by Opendiem's Engine, Designer, and Connect Services. If users create their logger database within the default folders (folders created by Opendiem during the install), no additional permissions need to be assigned, and the eProfiler Client Service should operate properly if it has been purchased and licensed on your system.

If you receive a "DBConnection" error when attempting to run "Data Profiler" from WBC you will need to follow the instructions below to invoke the appropriate security settings.

1. From the Windows Start Menu, choose "Administrative Tools" > "Internet Information Services (IIS) Manager". The following menu will appear, expand the "Connections" window tree until you see "Default Web Site" and click on the "Default Web Site. Next, from the "Actions" window on the right, edit "Basic settings…"

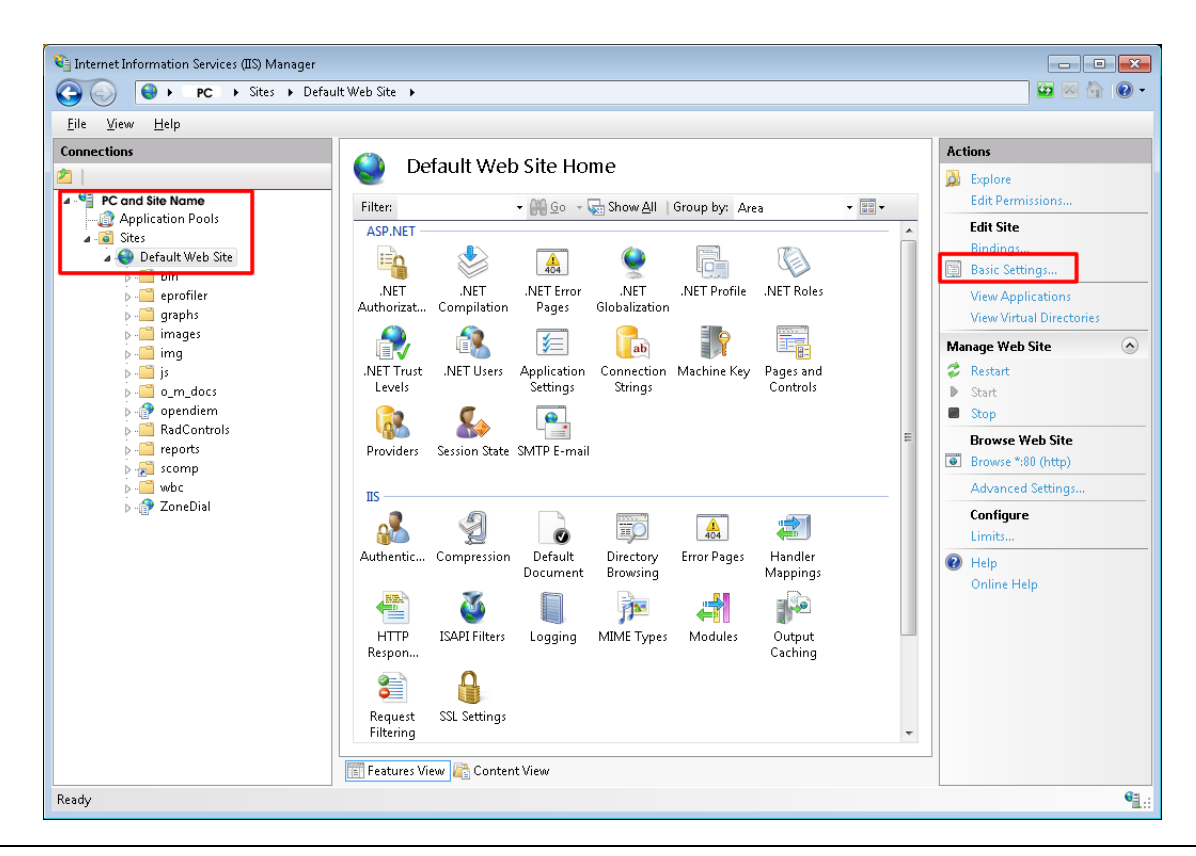

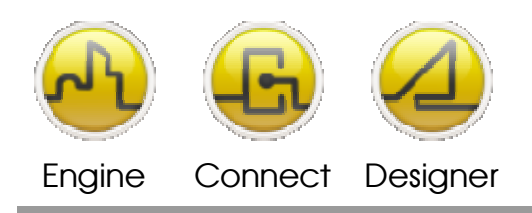

## **OPENDIEM TRAINING TECH-0005**

2. From the "Edit Site" menu, click on "Connect as…" and make sure the choice is "Application user (pass‐ through authentication)".

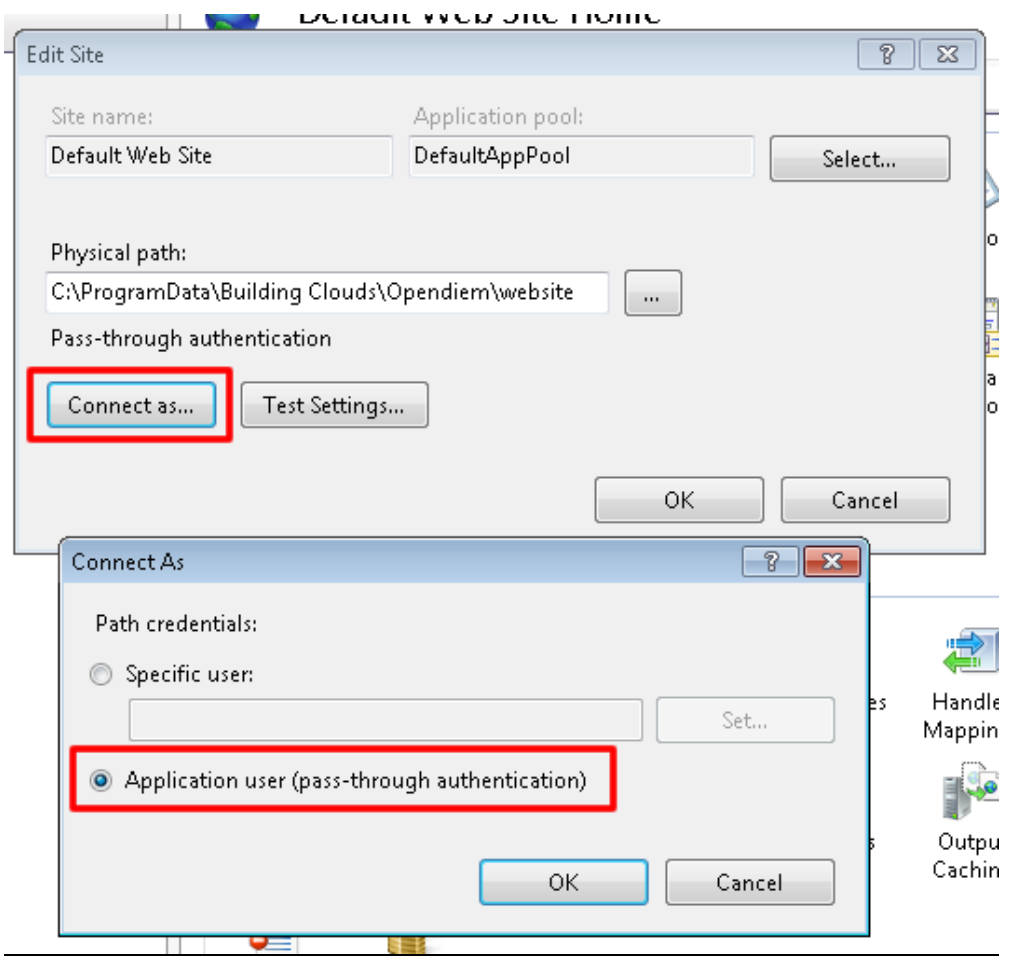

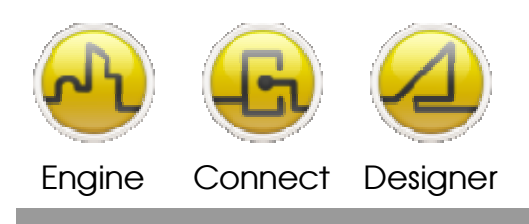

### **OPENDIEM TRAINING TECH-0005**

- Internet Information Services (IIS) Manager **OO** O P PC > Sites > Default Web Site >  $\begin{picture}(16,15) \put(0,0){\line(1,0){15}} \put(10,0){\line(1,0){15}} \put(10,0){\line(1,0){15}} \put(10,0){\line(1,0){15}} \put(10,0){\line(1,0){15}} \put(10,0){\line(1,0){15}} \put(10,0){\line(1,0){15}} \put(10,0){\line(1,0){15}} \put(10,0){\line(1,0){15}} \put(10,0){\line(1,0){15}} \put(10,0){\line(1,0){15}} \put(10,0){\line(1$  $Eile - V$ iew  $Heip$ Connections **Actions**  $\mathbb{C}^{\mathfrak{d}}$ Default Web Site Home 西  $\overrightarrow{O}$  Explore Edit Permission 4 . <sup>Q</sup> PC and Site Name  ${\sf Filter}$ ▼ 3how All | Group by: Area  $\frac{1}{2}$ Application Pools ASP.NET **Edit Site** Sites<br> **A** Default Web Site  $\mathbb{E}_{\Omega}$ S Bindings..  $\frac{\Delta}{404}$  $\bullet$ F. Q **Basic Settings...** bin<br>- bin<br>- eprofiler NET Profile NET Roles **NFT NFT** .NET Error<br>Pages **NFT View Applications** uve ı.<br>Globalization Authorizat... Compilation graphs<br>and images<br>and images **View Virtual Directorie**  $\bullet$ 42 有  $\begin{bmatrix} 1 \\ ab \end{bmatrix}$ i ? E. Manage Web Site  $\Omega$ and<br>and is<br>and opendiem .NET Trust<br>Levels .NET Users Application Connection Machine Key Pages and<br>Settings Strings Controls  $2$  Restart  $rac{1}{1}$  $\bullet$ .  $\mathbf{Q}_\phi$  $\blacksquare$  Stop  $h$ RadControls **Browse Web Site** Session State SMTP E-mail Providers Browse \*:80 (http)  $\triangleright$  and scomp<br> $\triangleright$  and which  $\triangleright$  and  $\triangleright$  and  $\triangleright$  and  $\triangleright$ Advanced Settings..  $\overline{\text{IIS}}$ Configure  $A^2$  $\sum_{i=1}^{n}$ <u>ijo</u>  $\frac{1}{404}$ 富  $\bullet$ Limits... Authentic. mpression Default<br>Document Directory<br>Browsing Error Pages **Handler**  $\bigcirc$  Help Mappings Online Help e  $\sqrt{2}$  $\Box$ 声 a **BO HTTP ISAPI Filters** Logging MIME Types Modules Output<br>Caching Respon... S  $\mathbf{a}$ SSL Settings Request<br>Filtering Features View Content View Ready  $\mathbf{e}_{\mathbf{d}}$
- 3. Click "OK" on both menus and then double-click the IIS "Authentication" icon as highlighted below.

- 4. Right-click on "Anonymous Authentication" and choose "Edit...", next Set "IUSR" as the "Specific user".
- 5. Click "OK" and your permissions are set.

 $\overline{a}$ 

 $\mathcal{L}$ 

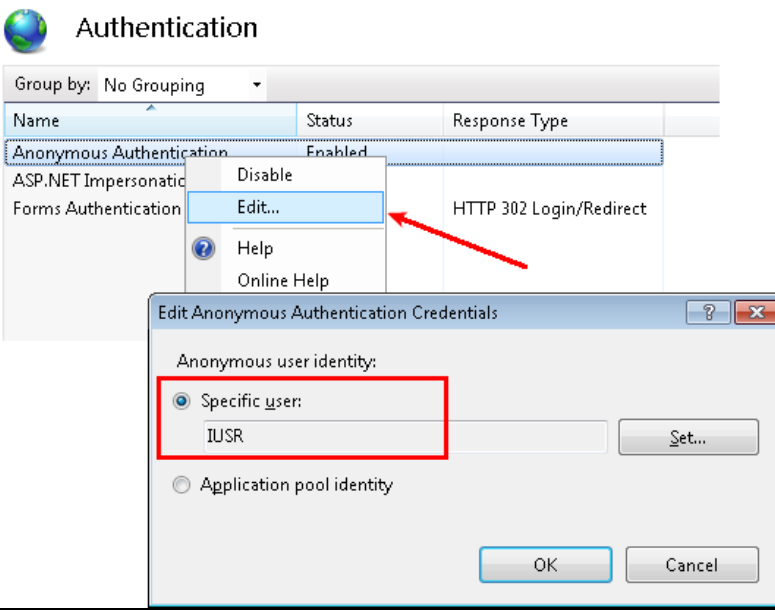

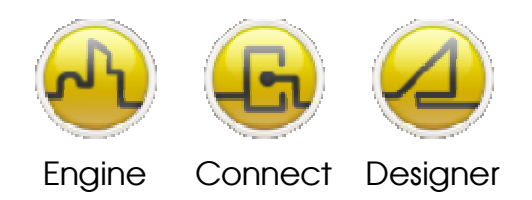

Opendiem-TECH-0005

#### **OPENDIEM TRAINING TECH-0005**

#### Notes:

#### **Version 5.00 November 2010**

All Rights Reserved. Copyright © 2010 Building Clouds. Information contained in this document regarding device applications is intended through suggestion only and may be superseded by updates. No representation or warranty is given and no liability is assumed by Building Clouds, Inc. with respect to accuracy or use of such information or infringement of patents arising from such use or otherwise. Use of Building Clouds products as critical components in life support systems is not authorized except with expressly written approval by Building Clouds. No Licenses are conveyed, implicitly or otherwise, under any intellectual property rights.

All Trademarks mentioned herein are the property of their respective companies

Building Clouds 3229 Whipple Road Union City, CA 94587

Email: support@buildingclouds.com http://www.buildingclouds.com